# **1WAN PARTNER**

Copyright © 25. Februar 2005 Funkwerk Enterprise Communications GmbH Bintec Benutzerhandbuch - XGeneration Version 1.0

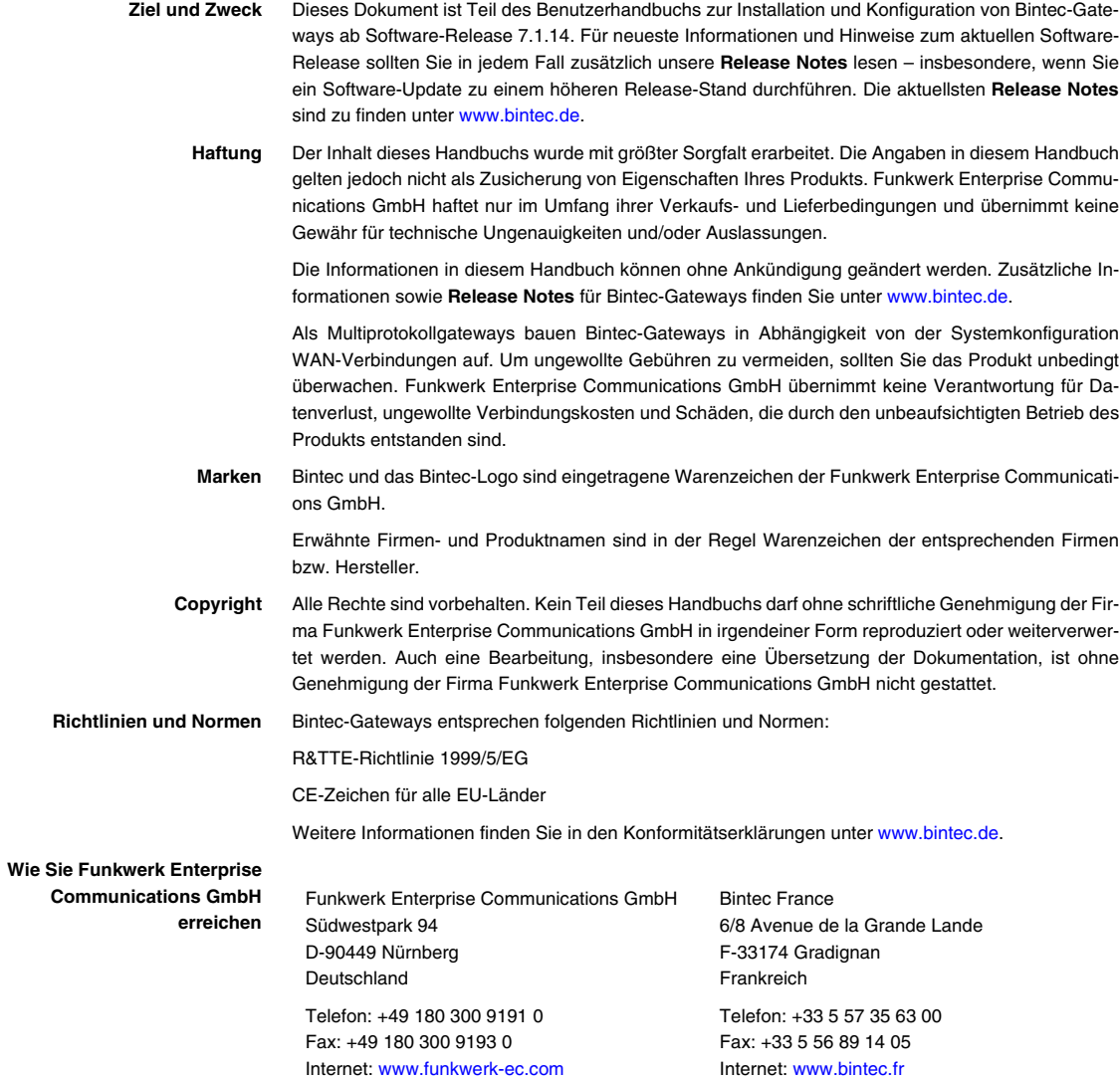

# **[1 Menü WAN Partner . . . . . . . . . . . . . . . . . . . . . . . . . . . . . . . . . . . . . . 3](#page-4-0) [2 Untermenü PPP . . . . . . . . . . . . . . . . . . . . . . . . . . . . . . . . . . . . . . . . . 7](#page-8-0) [3 Untermenü Advanced Settings . . . . . . . . . . . . . . . . . . . . . . . . . . . 11](#page-12-0) [4 Untermenü IP . . . . . . . . . . . . . . . . . . . . . . . . . . . . . . . . . . . . . . . . . . 15](#page-16-0)** [4.1 Untermenü Basic IP-Settings . . . . . . . . . . . . . . . . . . . . . . . . . . . . . . . . . . 15](#page-16-1) [4.2 Untermenü More Routing . . . . . . . . . . . . . . . . . . . . . . . . . . . . . . . . . . . . . 20](#page-21-0) [4.3 Untermenü Advanced Settings . . . . . . . . . . . . . . . . . . . . . . . . . . . . . . . . . 26](#page-27-0) **[5 Untermenü Bridge . . . . . . . . . . . . . . . . . . . . . . . . . . . . . . . . . . . . . . 33](#page-34-0) [Index: WAN Partner . . . . . . . . . . . . . . . . . . . . . . . . . . . . . . . . . . . . . 35](#page-36-0)**

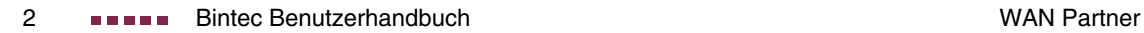

# <span id="page-4-0"></span>**1 Menü WAN Partner**

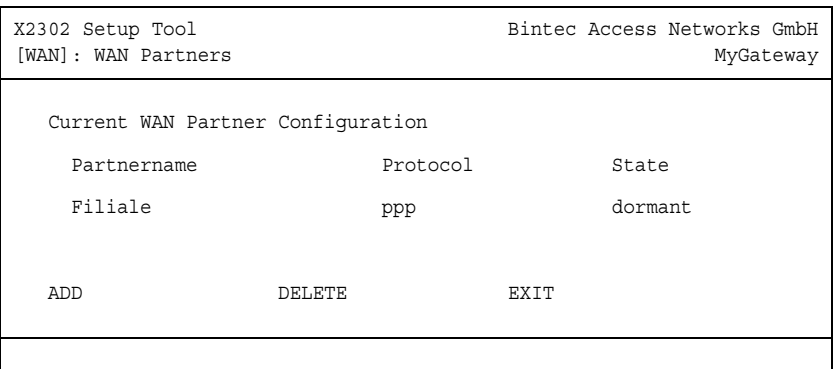

#### **Im Folgenden werden die Felder des Menüs WAN PARTNER beschrieben.**

Um mit Ihrem Gateway Verbindungen zu Netzwerken oder Hosts außerhalb Ihres LANs herstellen zu können, müssen Sie die gewünschten Verbindungspartner als sogenannte WAN Partner auf Ihrem Gateway einrichten. Dies gilt sowohl für ausgehende Verbindungen (z.B. Ihr Gateway wählt sich bei einem WAN Partner ein), als auch für eingehende Verbindungen (z.B. ein WAN Partner wählt sich bei Ihrem Gateway ein) und Festverbindungen.

Wenn Sie z. B. einen Internetzugang herstellen wollen, müssen Sie Ihren Internet-Service-Provider (➤➤ **ISP**) als WAN Partner einrichten. Wenn Sie Ihr LAN mit einem entfernten LAN verbinden möchten, z. B. Ihr LAN (Firmenzentrale) und das LAN einer Filiale (Firmennetzanbindung), müssen Sie das entfernte LAN als WAN Partner einrichten.

<span id="page-4-1"></span>Alle eingetragenen WAN Partner werden in einer Liste angezeigt, die den Partnernamen (**PARTNERNAME**), die verwendete Enkapsulierung (**PROTOCOL**) und den aktuellen Status (**STATE**) enthält. **PROTOCOL** kann die möglichen Werte von **ENCAPSULATION** in der Tabelle ["Mögliche Werte im Feld State" auf Seite 4](#page-5-0) annehmen.

Das Feld **STATE** kann folgende mögliche Werte annehmen:

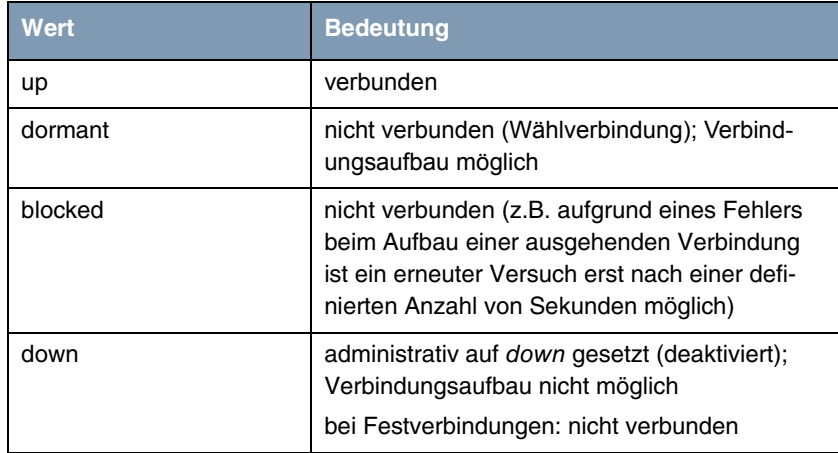

<span id="page-5-0"></span>Tabelle 1-1: Mögliche Werte im Feld **STATE**

Die Konfiguration der WAN Partner erfolgt im Menü **WAN PARTNER** ➜ **ADD/EDIT**:

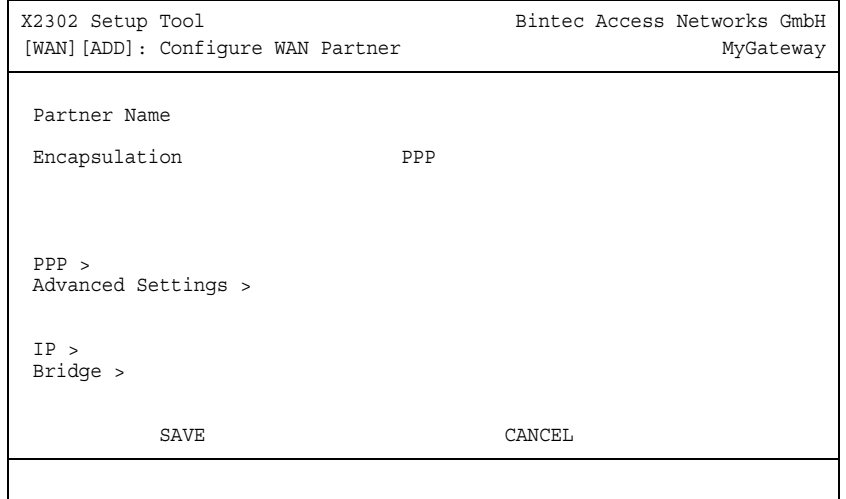

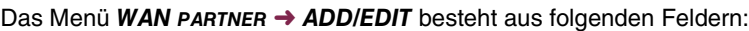

<span id="page-6-1"></span><span id="page-6-0"></span>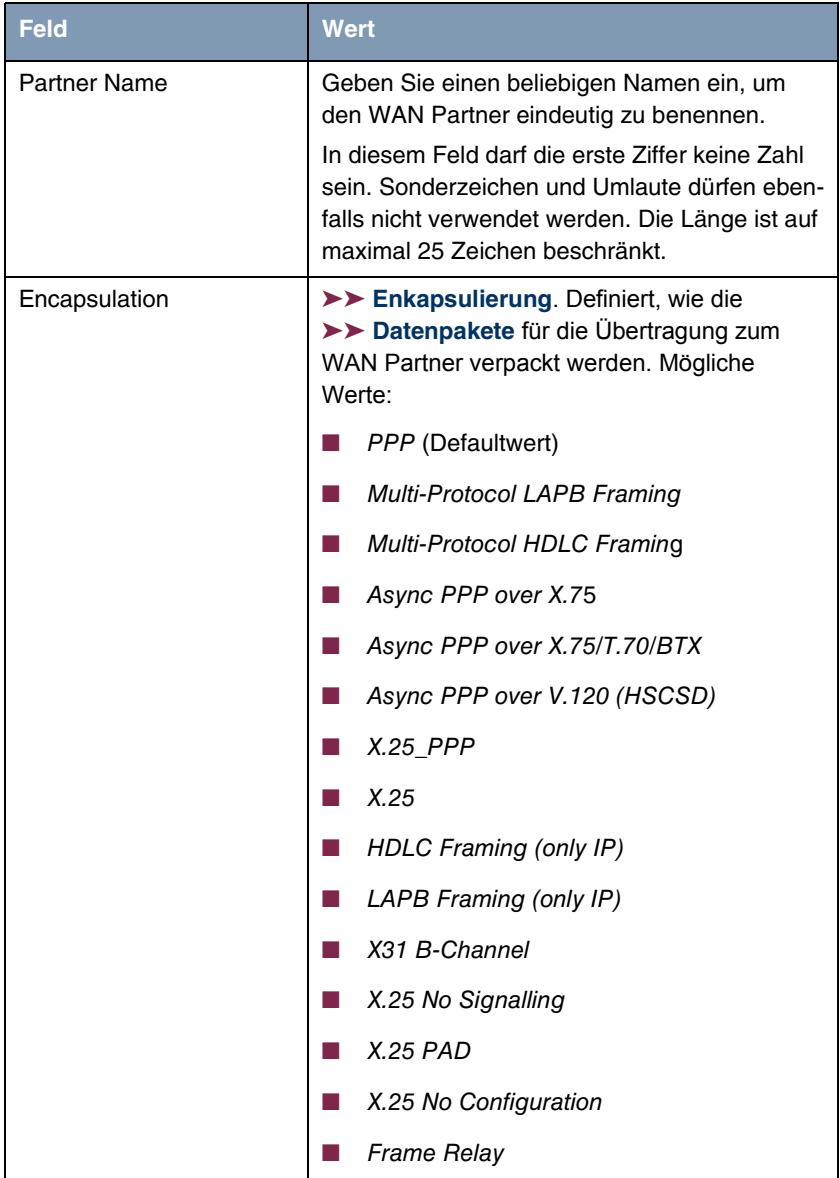

<span id="page-7-0"></span>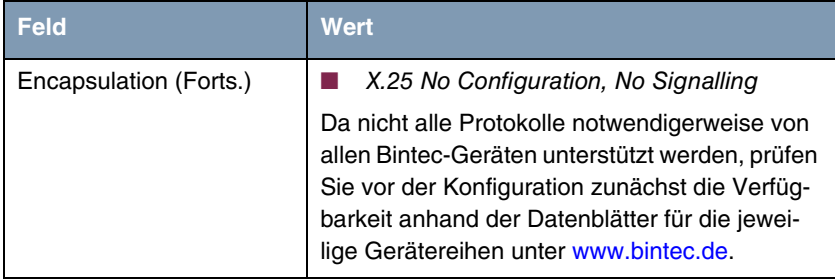

Tabelle 1-2: Felder im Menü **WAN PARTNER**

# <span id="page-8-2"></span><span id="page-8-0"></span>**2 Untermenü PPP**

#### **Im Folgenden wird das Untermenü PPP beschrieben.**

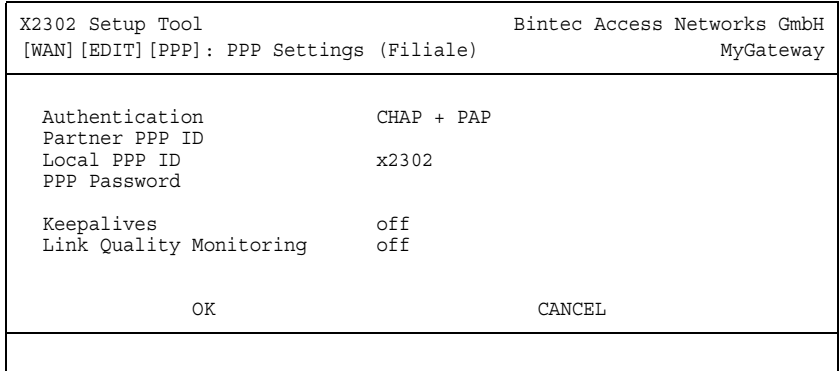

Das Menü **WAN PARTNER** ➜ **PPP** enthält spezifische ➤➤ **PPP**-Einstellungen, die sich nur auf den zu konfigurierenden WAN Partner beziehen. Mit diesen Einstellungen führt das Gateway eine Authentifizierungsverhandlung durch.

Das Untermenü **PPP** besteht aus folgenden Feldern:

<span id="page-8-5"></span><span id="page-8-4"></span><span id="page-8-3"></span><span id="page-8-1"></span>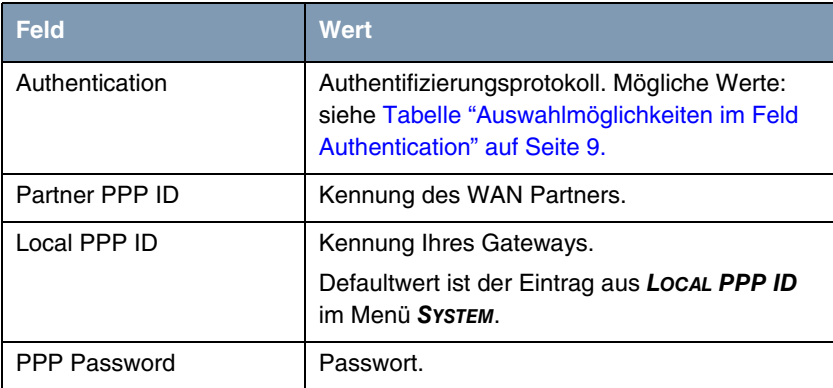

<span id="page-9-0"></span>

| <b>Feld</b>                    | <b>Wert</b>                                                                                                    |
|--------------------------------|----------------------------------------------------------------------------------------------------|
| Keepalives                     | Einstellung der Funktion PPP-Keepalive zur<br>Uberprüfung der Erreichbarkeit der PPP-<br>Gegenstelle. Mögliche Werte:                                                                                                    |
|                                | off (Defaultwert für Wählverbindung)- deak-<br>tiviert Keepalive.                                                                                                    |
|                                | on (Defaultwert für Festverbindung) - Akti-<br>viert Keepalive.                                                                                                    |
|                                | Bei der PPP-Keepalive-Funktion wird alle drei<br>Sekunden ein Paket zur Gegenstelle geschickt.<br>Wenn das Paket fünf mal unbeantwortet bleibt,<br>wird das Interface normalerweise bei Festver-<br>bindungen auf down, bei dialup-Verbindungen<br>auf dormant gesetzt. |
| <b>Link Quality Monitoring</b> | Aktiviert PPP Link Quality Monitoring nach RFC<br>1989. Mögliche Werte:                                                                                                    |
|                                | off (Defaultwert)                                                                                                    |
|                                | on                                                                                                    |
|                                | Nur notwendig in Ausnahmefällen, z. B. mit<br>Nokia Communicator.                                                                                                    |

<span id="page-9-1"></span>Tabelle 2-1: Felder im Untermenü **PPP**

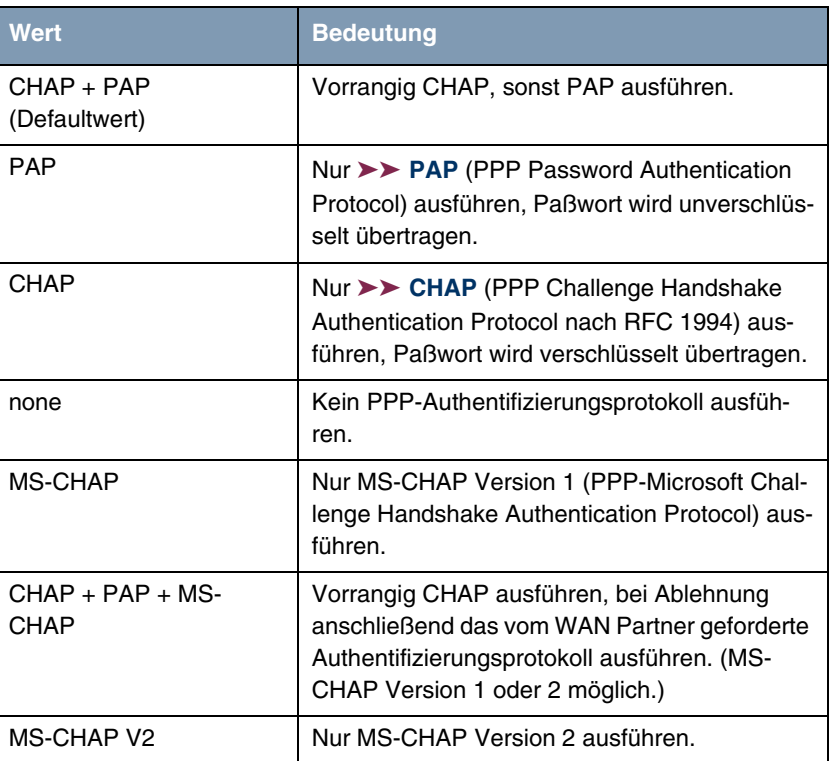

Das Feld **AUTHENTICATION** enthält folgende Auswahlmöglichkeiten:

<span id="page-10-0"></span>Tabelle 2-2: Auswahlmöglichkeiten im Feld **AUTHENTICATION**

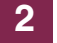

# <span id="page-12-0"></span>**3 Untermenü Advanced Settings**

**Im Folgenden werden die Felder des Untermenüs ADVANCED SETTINGS beschrieben.**

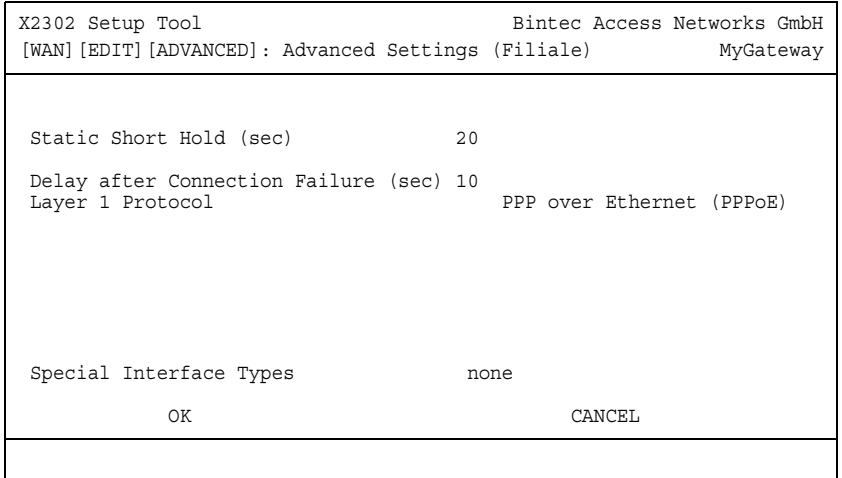

Spezielle Funktionen für ➤➤ **WAN Partner** ermöglichen, die Eigenschaften für Verbindungen zu WAN Partnern individuell festzulegen und werden im Menü **WAN PARTNER** ➜ **ADVANCED SETTINGS** konfiguriert.

<span id="page-12-3"></span>**Short Hold festlegen** ➤➤ **Short Hold** wird festgelegt, um die Verbindung bei Nichtbenutzen, d.h. wenn keine Nutzdaten mehr gesendet werden, automatisch zu trennen und somit Gebühren zu sparen. Mit statischem Short Hold legen Sie fest, nach welchem Inaktivitätsintervall (Idle Timer) das Gateway die Verbindung abbauen soll. Sie genau fest, wieviel Zeit zwischen Senden des letzten ➤➤ Nutz-**Datenpakets** und Abbau der Verbindung vergehen soll. Sie geben einen festen Zeitraum in Sekunden ein.

<span id="page-12-1"></span>**Delay after Connection Failure** Mit dieser Funktion richten Sie eine Wartezeit für ausgehende Verbindungsversuche ein, nachdem ein Verbindungsversuch durch das Gateway fehlgeschlagen ist.

<span id="page-12-2"></span>**Layer 1 Protocol** Sie können das Layer 1 Protocol für ausgehende Verbindungen zum WAN Partner definieren.

<span id="page-13-2"></span><span id="page-13-1"></span><span id="page-13-0"></span>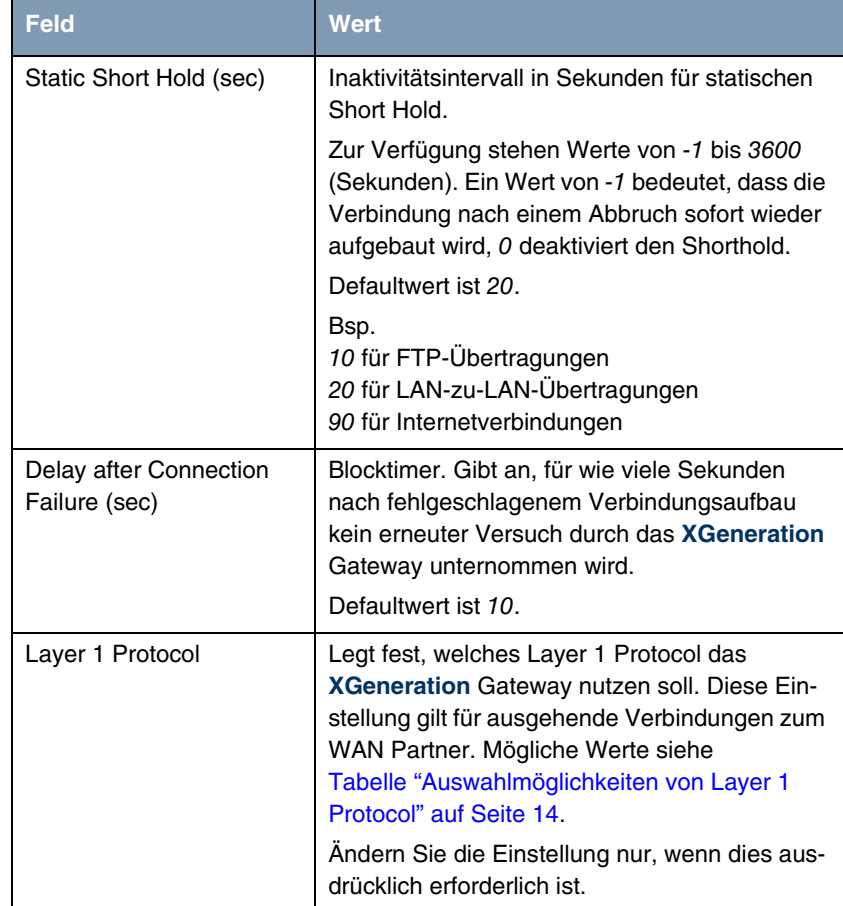

Das Menü **ADVANCED SETTINGS** besteht aus folgenden Feldern:

<span id="page-14-1"></span>

| <b>Feld</b>             | <b>Wert</b>                                                                                                    |
|-------------------------|----------------------------------------------------------------------------------------------------|
| Special Interface Types | Diese Option erlaubt eine spezielle Nutzung<br>des Interfaces.<br>Mögliche Werte:                                                                                                    |
|                         | none (Defaultwert): Kein spezieller Typ<br>ausgewählt.                                                                                                    |
|                         | dialin only: Das Interface wird für eingehen-<br>de Wählverbindungen und für von aussen<br>initiierten Callback verwendet.                                                                                                    |
|                         | Call-by-Call (dialin only): Das Interface wird<br>als Multi-User WAN Partner definiert, d.h.<br>mehrere Clients wählen sich mit gleichem<br>Username und Passwort ein.<br>Nur sinnvoll, wenn WAN PARTNER $\rightarrow$ IP $\rightarrow$<br><b>BASIC SETTINGS <math>\rightarrow</math> IP TRANSIT NETWORK auf</b><br><i>dynamic server</i> gesetzt ist. |

Tabelle 3-1: Felder im Menü **ADVANCED SETTINGS**

<span id="page-14-0"></span>**LAYER 1 PROTOCOL** [enthält folgende Auswahlmöglichkeiten \(da nicht alle Proto](http://www.bintec.de)[kolle notwendigerweise von allen Bintec-Geräten unterstützt werden, prüfen](http://www.bintec.de) Sie vor der Konfiguration zunächst die Verfügbarkeit anhand der Datenblätter [für die jeweilige Gerätereihen unter](http://www.bintec.de) www.bintec.de):

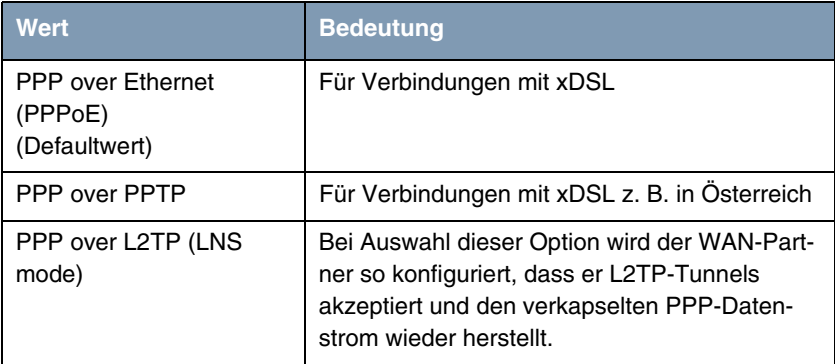

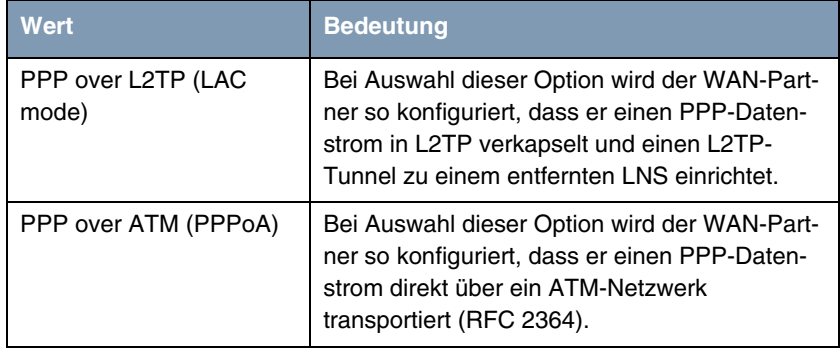

<span id="page-15-0"></span>Tabelle 3-2: Auswahlmöglichkeiten von **LAYER 1 PROTOCOL**

## <span id="page-16-3"></span><span id="page-16-0"></span>**4 Untermenü IP**

**Im Folgenden wird das Untermenü IP beschrieben.**

In dem Untermenü **WAN PARTNER** ➜ **IP** werden Routing-Einstellungen spezifisch für einen WAN Partner vorgenommen.

Das Untermenü **IP** besteht aus folgenden weiteren Untermenüs:

- **BASIC IP-SETTINGS**
- **MORE ROUTING** (wird nicht angezeigt, wenn **WAN PARTNER** ➜ **ADD/EDIT ADVANCED SETTINGS** ➜ **LAYER 1 PROTOCOL** = PPP over PPTP)
- **EL ADVANCED SETTINGS**

## <span id="page-16-2"></span><span id="page-16-1"></span>**4.1 Untermenü Basic IP-Settings**

**Im Folgenden werden die Felder des Untermenüs BASIC IP-SETTINGS beschrieben. Bei TRANSIT NETWORK** yes **wird folgendes Fenster angezeigt (mit Beispieladressen):**

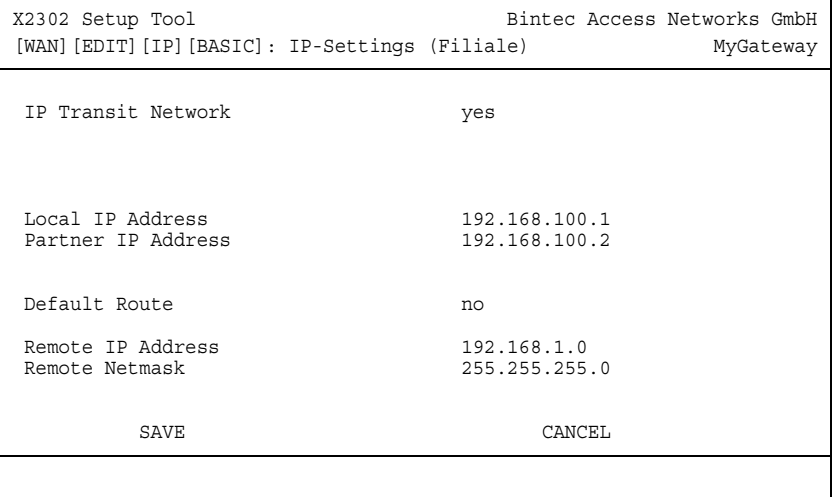

Damit IP-Datagramme zwischen zwei getrennten LANs übertragen werden können, muß das Gateway die Route zu dem jeweiligen Zielnetz kennen. In diesem Menü können Sie das grundlegende Routing für einen spezifischen WAN-Partner festlegen bzw. für diesen eine Default Route generieren.

**Default Route** Bei einer Default Route werden automatisch alle Daten zu diesem WAN-Partner geleitet, wenn keine andere passende Route verfügbar ist.

> Wenn Sie einen Zugang zum Internet einrichten, dann tragen Sie die Route zu Ihrem Internet-Service-Provider (ISP) als Default-Route ein.

> Wenn Sie z. B. eine Firmennetzanbindung machen, dann tragen Sie die Route zur Zentrale bzw. zur Filiale nur dann als Default-Route ein, wenn Sie keinen Internetzugang über Ihr Gateway einrichten.

> Wenn Sie z. B. sowohl einen Zugang zum Internet, als auch eine Firmennetzanbindung einrichten, dann tragen Sie zum ISP eine Default-Route und zur Firmenzentrale eine Netzwerk-Route ein.

> Sie können auf Ihrem Gateway mehrere Default-Routen eintragen, nur eine einzige aber kann jeweils wirksam sein. Achten Sie daher auf unterschiedliche Werte für **METRIC**, wenn Sie mehrere Default Routen eintragen.

**Transitnetzwerk** Sie verwenden sowohl für Ihr Gateway als auch für den WAN-Partner jeweils eine zusätzliche IP-Adresse. Damit bauen Sie während der Verbindung ein virtuelles IP-Netzwerk auf, ein sogenanntes Transitnetzwerk. Diese Einstellung benötigen Sie normalerweise nicht, nur bei manchen Spezialkonfigurationen ist sie notwendig.

<span id="page-18-3"></span><span id="page-18-2"></span><span id="page-18-1"></span><span id="page-18-0"></span>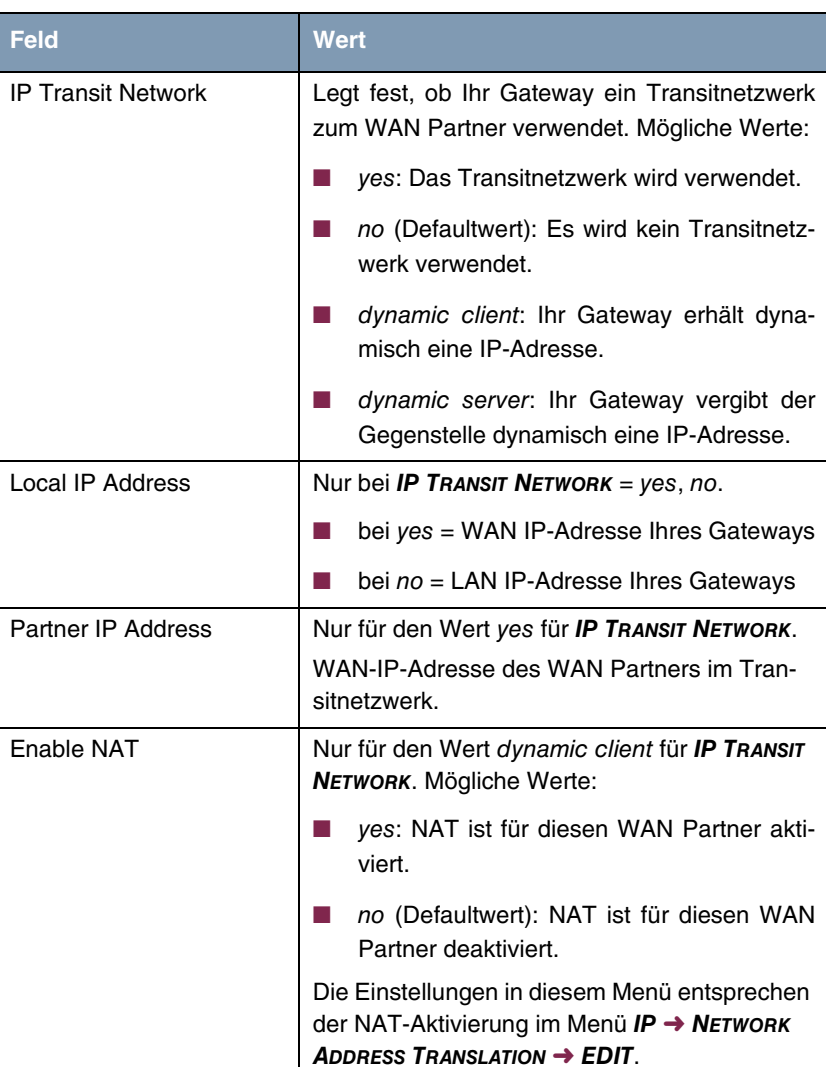

Wenn in WAN PARTNER → ADD/EDIT → ADVANCED SETTINGS → LAYER 1 **PROTOCOL** andere Optionen als PPP over PPTP gewählt wurden, besteht das Menü **BASIC IP-SETTINGS** aus folgenden Feldern:

<span id="page-19-0"></span>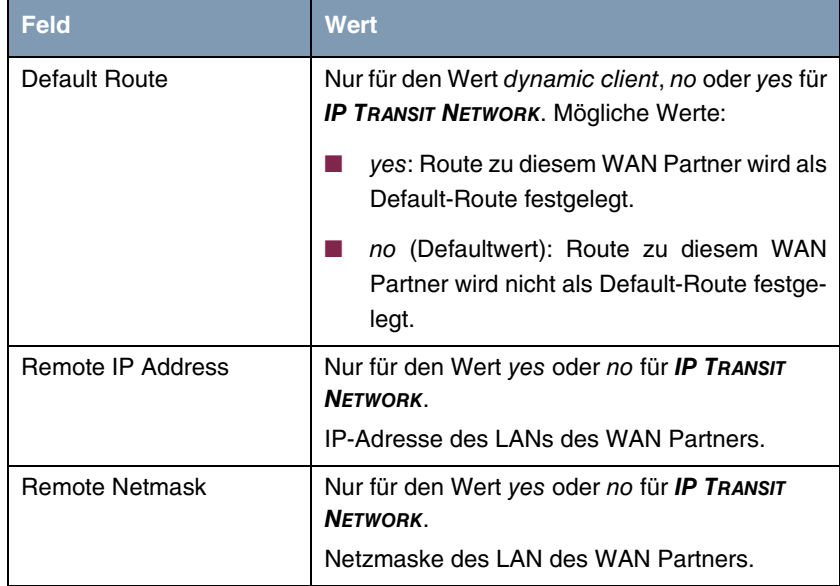

<span id="page-19-3"></span><span id="page-19-2"></span>Tabelle 4-1: Felder im Menü **BASIC IP-SETTINGS**

Für eine xDSL-Anbindung über PPTP z.B. der Telekom Austria wird in **WAN PARTNER** ➜ **ADD/EDIT** ➜ **ADVANCED SETTINGS** ➜ **LAYER 1 PROTOCOL** die Option PPP over PPTP gewählt. Dann besteht das Menü **BASIC IP-SETTINGS** aus folgenden Feldern:

<span id="page-19-4"></span><span id="page-19-1"></span>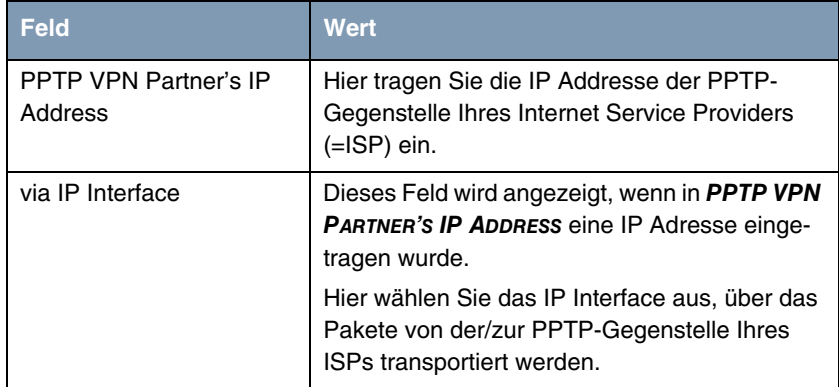

<span id="page-20-4"></span><span id="page-20-3"></span><span id="page-20-2"></span>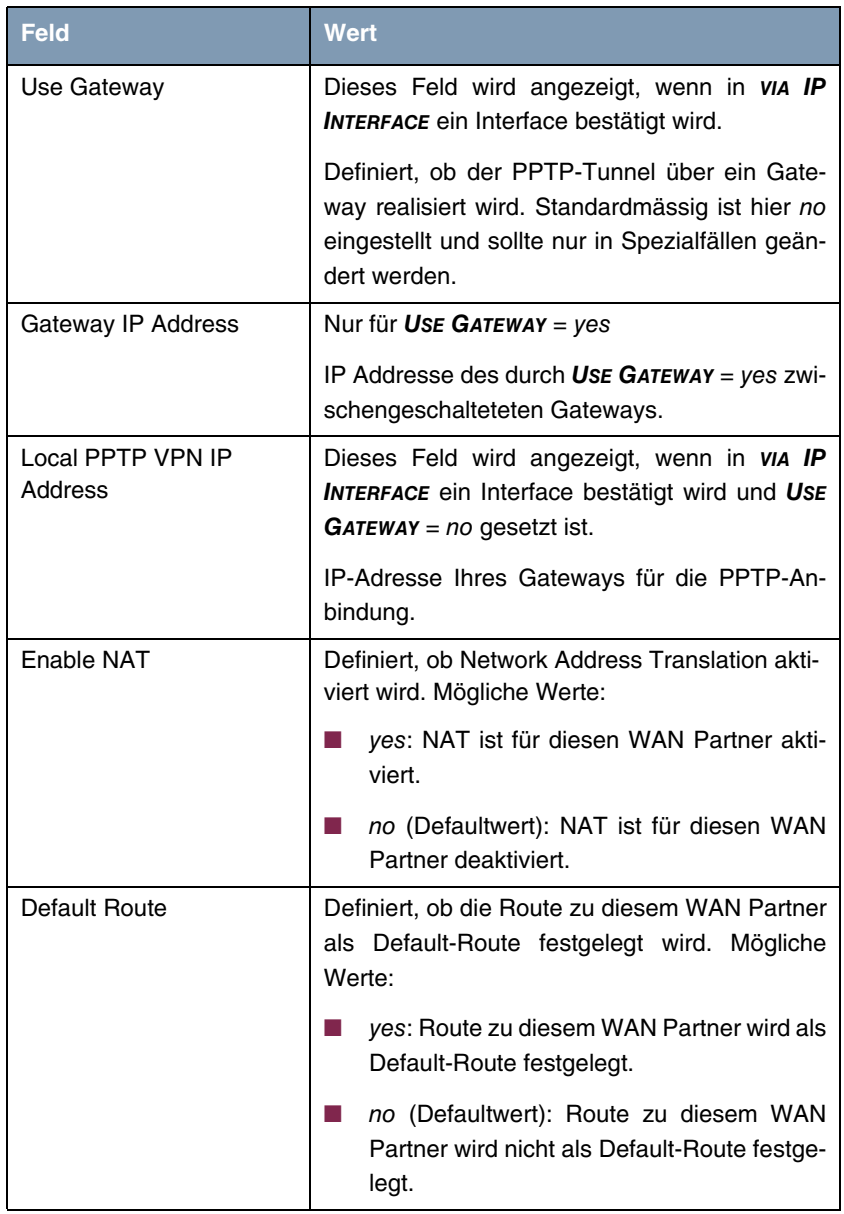

<span id="page-20-1"></span><span id="page-20-0"></span>Tabelle 4-2: Felder im Menü **BASIC IP-SETTINGS** für **LAYER 1 PROTOCOL** = PPP over PPTP

### <span id="page-21-1"></span><span id="page-21-0"></span>**4.2 Untermenü More Routing**

**Im Folgenden werden die Felder des Untermenüs MORE ROUTING beschrieben.**

Wenn für einen spezifischen WAN Partner eine Route in **BASIC IP-SETTINGS** eingegeben wurde, wird automatisch ein Routing-Eintrag in der Routing-Tabelle Ihres Gateways erzeugt. Im Menü **WAN PARTNER** ➜ **IP** erscheint das Untermenü **MORE ROUTING**. In diesem Menü können Sie die Routing-Einträge eines spezifischen WAN Partners ändern und weitere hinzufügen.

Im Menü **IP** ➜ **MORE ROUTING** sind alle eingetragenen IP-Routen aufgelistet:

```
X2302 Setup Tool Bintec Access Networks GmbH
[WAN][ADD][IP][ROUTING]: IP Routing (Filiale) MyGateway
The flags are: U (Up), D (Dormant), B (Blocked),
              G (Gateway Route), I (Interface Route),
              S (Subnet Route), H (Host Route), E (Extended Route)
 Destination Gateway Mask Flags Met. Interface Pro
 192.168.1.0 192.168.100.2 255.255.255.0 DG 1 Filiale loc
 192.168.100.2 192.268.100.1 255.255.255.0 DH 1 Filiale loc
   ADD ADDEXT DELETE EXIT
```
Unter **FLAGS** wird der aktuelle Status ( Up– Aktiv, Dormant– Ruhend, Blocked – Gesperrt) und die Art der Route (Gateway Route, Interface Route, Subnet Route, Host Route, Extended Route) angezeigt. Unter **PRO** wird angezeigt, mit welchem Protokoll Ihr Gateway den Routing-Eintrag "gelernt" hat.

Weitere Routen werden im Menü **WAN PARTNER** ➜ **IP** ➜ **MORE ROUTING** ➜ **ADD** hinzugefügt. Bestehende Einträge können bearbeitet werden, indem der gewünschte Listeneintrag ausgewählt und mit der Eingabetaste bestätigt wird.

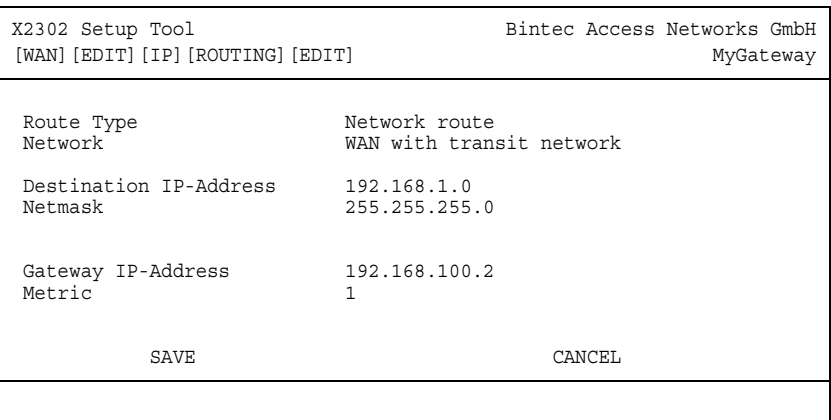

Das Menü **MORE ROUTING** ➜ **ADD/EDIT** besteht aus folgenden Feldern:

<span id="page-22-2"></span><span id="page-22-1"></span>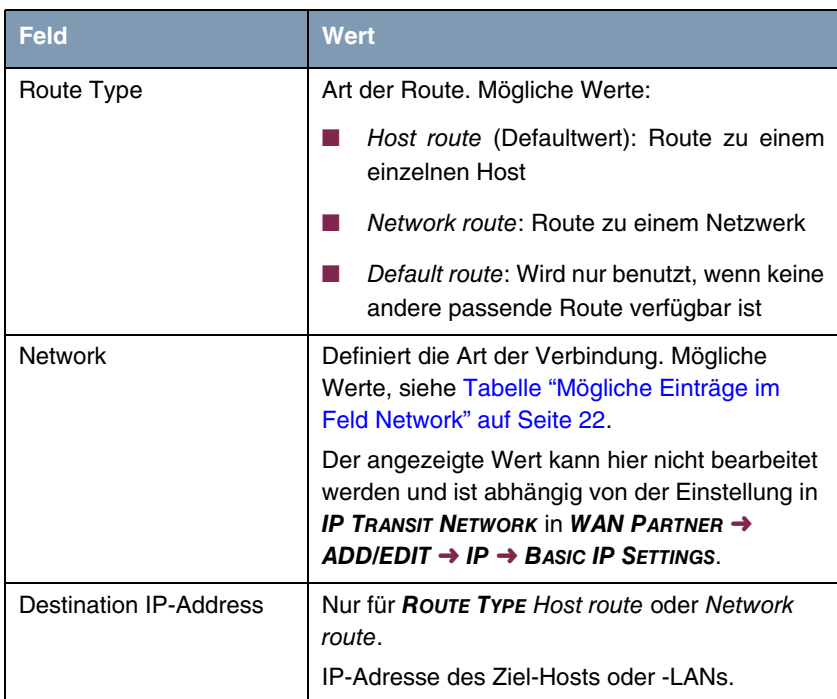

<span id="page-22-0"></span>WAN Partner 21

<span id="page-23-6"></span><span id="page-23-4"></span><span id="page-23-2"></span>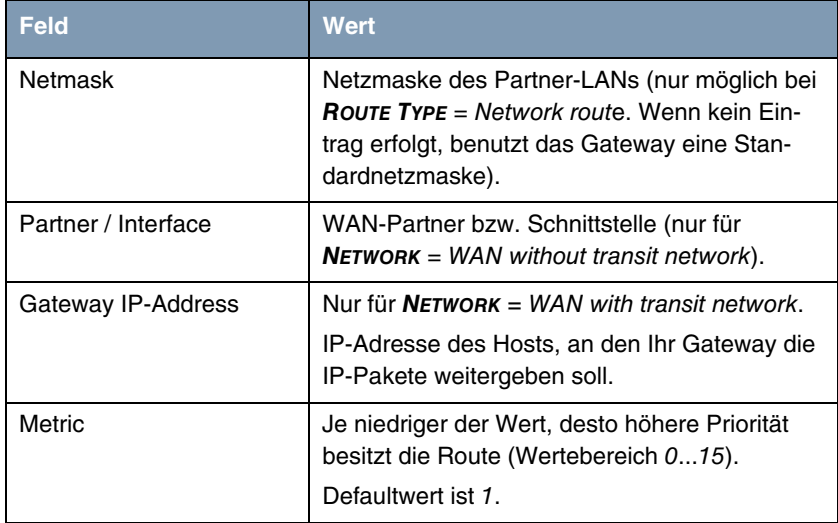

<span id="page-23-3"></span>Tabelle 4-3: Felder im Menü **MORE ROUTING**

<span id="page-23-5"></span>**NETWORK** enthält folgende mögliche Einträge:

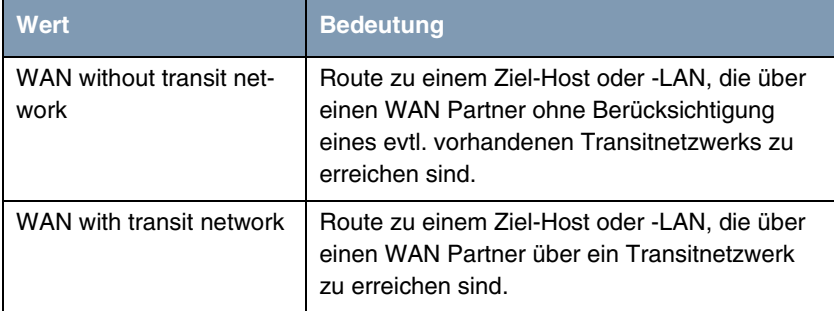

<span id="page-23-0"></span>Tabelle 4-4: Mögliche Einträge im Feld **NETWORK**

<span id="page-23-1"></span>Ergänzend zu der normalen Routing-Tabelle kann das **XGeneration** Gateway auch Routing-Entscheidungen aufgrund einer zusätzlichen Tabelle, der Extended-Routing-Tabelle, treffen (Erweitertes IP-Routing). Dabei kann das **XGeneration** Gateway neben der Quell- und Zieladresse u. a. auch das Protokoll, Quell- und Ziel-Port, Art des Dienstes (Type of Service, TOS) und den Status der Ziel-Schnittstelle in die Entscheidung mit einbeziehen. Wenn Einträge

in der Extended-Routing-Tabelle stehen, werden diese gegenüber den Einträgen in der normalen Routing-Tabelle bevorzugt behandelt.

Um Einträge für Extended Routing zu erzeugen, betätigen Sie die Schaltfläche **ADDEXT** und öffnen damit das entsprechende Menü.

**Beispiel** Extended IP Routing (=XIPR) ist z. B. dann nützlich, wenn zwei Netzwerke mit einer LAN-LAN-Kopplung über ISDN verbunden sind, aber bestimmte Dienste (z. B. Telnet) nicht über eine ISDN-Wählverbindung, sondern über eine X.25- Verbindung geroutet werden sollen. Durch Eintragungen in der Extended Routing-Tabelle können Sie ermöglichen, daß ein Teil des IP-Verkehrs über die ISDN-Wählverbindung und ein Teil des IP-Verkehrs (z. B. für Telnet) über eine X.25-Verbindung läuft.

> Die Konfiguration erfolgt im Setup-Tool-Menü **WAN PARTNER** ➜ **IP** ➜ **MORE ROUTING** ➜ **ADDEXT**.

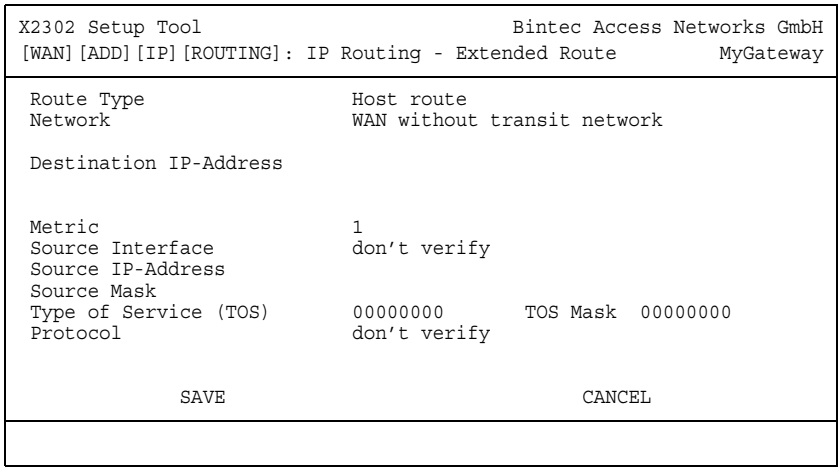

Das Menü enthält folgende Felder:

<span id="page-25-6"></span><span id="page-25-5"></span><span id="page-25-4"></span><span id="page-25-3"></span><span id="page-25-2"></span><span id="page-25-1"></span><span id="page-25-0"></span>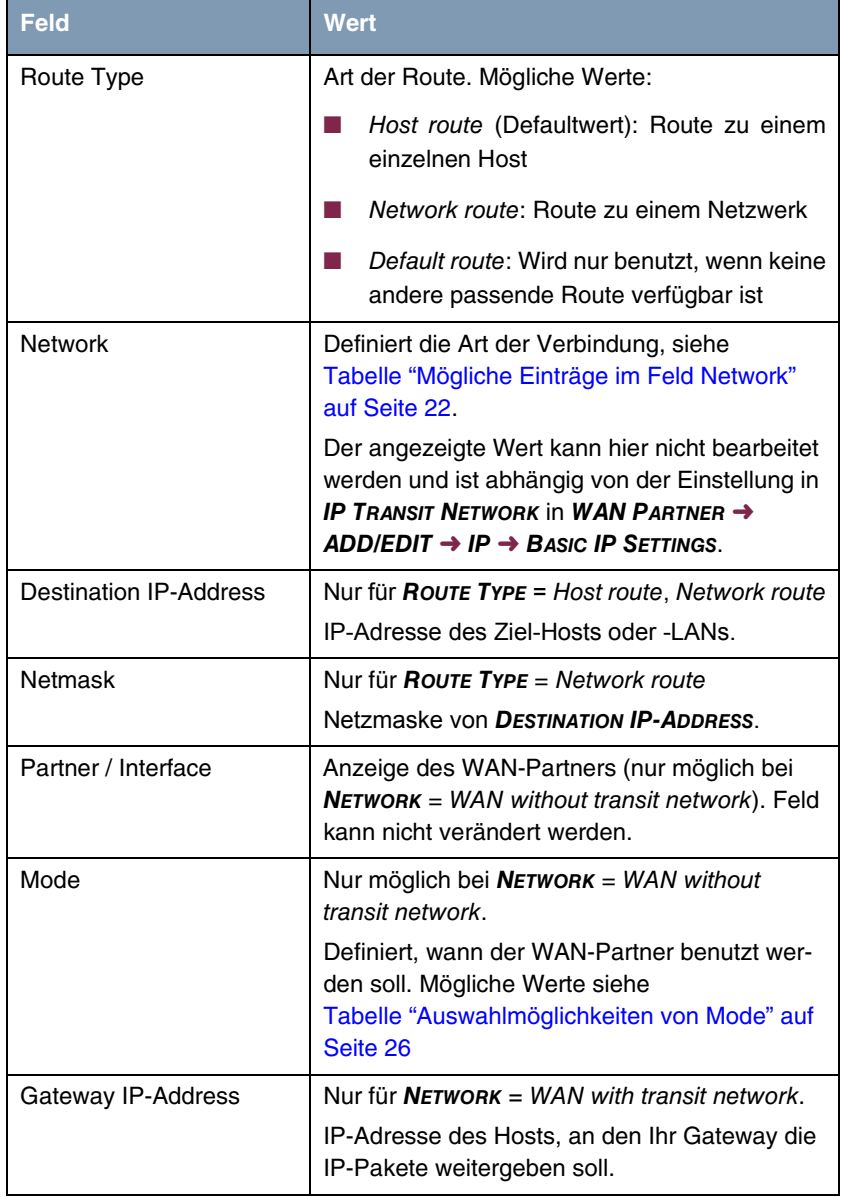

<span id="page-26-9"></span><span id="page-26-8"></span><span id="page-26-6"></span><span id="page-26-5"></span><span id="page-26-4"></span><span id="page-26-1"></span>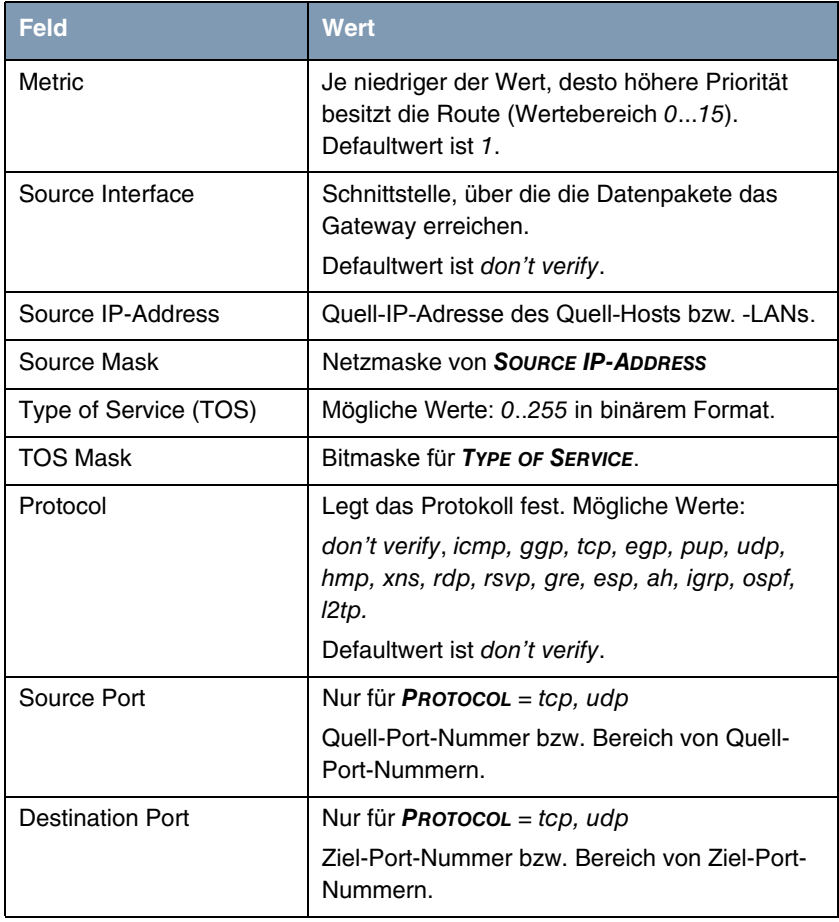

<span id="page-26-7"></span><span id="page-26-3"></span><span id="page-26-0"></span>Tabelle 4-5: Felder im Menü **ADDEXT**

<span id="page-26-2"></span>**MODE** enthält folgende Auswahlmöglichkeiten:

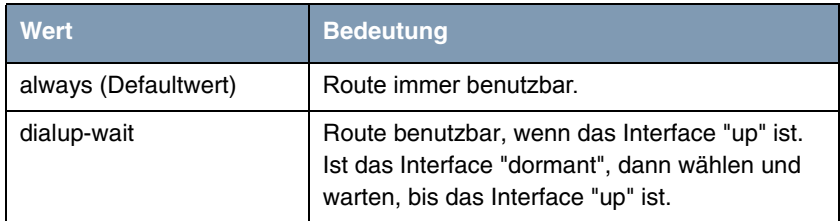

WAN Partner 25

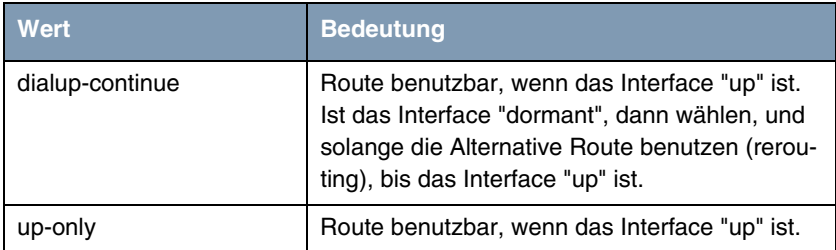

<span id="page-27-1"></span>Tabelle 4-6: Auswahlmöglichkeiten von **MODE**

<span id="page-27-3"></span>Die Felder **SOURCE PORT** bzw. **DESTINATION PORT** enthalten folgende Auswahlmöglichkeiten:

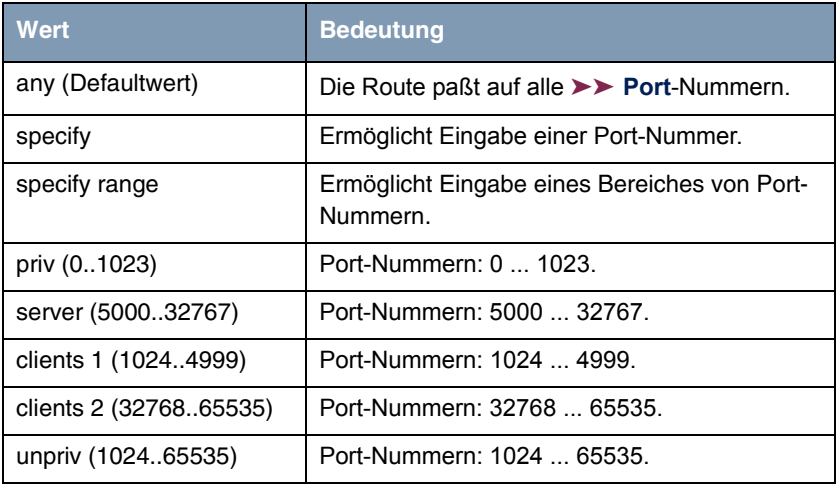

Tabelle 4-7: Auswahlmöglichkeiten von **SOURCE PORT** bzw. **DESTINATION PORT**

## <span id="page-27-2"></span><span id="page-27-0"></span>**4.3 Untermenü Advanced Settings**

**Im Folgenden werden die Felder des Untermenüs ADVANCED SETTINGS beschrieben.**

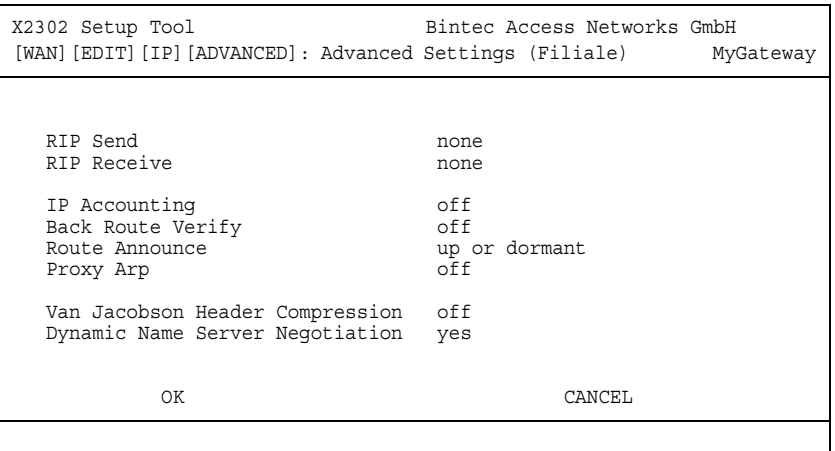

Im Menü **WAN PARTNER** ➜ **IP** ➜ **ADVANCED SETTINGS** können u.a. erweiterte Routing-Einstellungen für den jeweiligen WAN Partner vorgenommen werden.

<span id="page-28-0"></span>**RIP** Die Eintragungen der Routing-Tabelle können entweder statisch festgelegt werden, oder es erfolgt eine laufende Aktualisierung der Routing-Tabelle durch dynamischen Austausch der Routing-Informationen zwischen mehreren Gateways. Diesen Austausch regelt ein sogenanntes Routing-Protokoll, z. B. RIP (Routing Information Protocol).

Mit **►► RIP** tauschen Gateways ihre in Routing-Tabellen gespeicherten Informationen aus, indem sie in regelmäßigen Abständen miteinander kommunizieren und so gegenseitig Ihre Routing-Einträge ergänzen und erneuern. Das **XGeneration** Gateway unterstützt sowohl Version 1 als auch Version 2 von RIP, wahlweise einzeln oder gemeinsam.

RIP wird für LAN und WAN separat konfiguriert.

#### **Aktiv und Passiv**

Man kann dabei aktive und passive Gateways unterscheiden: Aktive Gateways bieten Ihre Routing-Einträge per ➤➤ **Broadcasts** anderen Gateways an. Passive Gateways nehmen die Informationen der aktiven Gateways an und speichern sie, geben aber ihre eigenen Routing-Einträge nicht weiter. Das **XGeneration** Gateway kann beides.

#### **WAN Partner**

Wenn Sie mit einem WAN Partner Empfangen und/oder Senden von RIP-Paketen vereinbaren, kann Ihr Gateway mit den Gateways im LAN der Gegenstelle dynamisch Routing-Informationen austauschen.

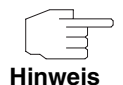

Der Empfang von Routing-Tabellen über RIP kann eine Sicherheitslücke sein, da fremde Rechner bzw. Gateways die Routing-Funktionalität des **XGeneration** Gateways verändern können.

Wähl-Verbindungen werden durch RIP-Pakete nicht aufgebaut oder gehalten.

- <span id="page-29-1"></span><span id="page-29-0"></span>**IP Accounting** Diese Option ermöglicht die Aktivierung bzw. Deaktivierung der Erstellung von IP Accounting Meldungen für diesen WAN Partner. Wenn IP Accounting aktiviert ist, wird eine Statistikmeldung generiert (und in die **biboAdmSyslogTable** eingeschrieben), welche detaillierte Informationen über die Verbindungen mit diesem WAN Partner enthält. (Einstellungen zum Speichern der Accounting Messages in eine Datei finden Sie in System → External System Logging.)
	- **Back Route Verification** Hinter diesem Begriff versteckt sich eine einfache, aber sehr leistungsfähige Funktion des **XGeneration** Gateways. Wenn Backroute Verification bei einem Interface aktiviert ist, werden über dieses eingehende Datenpakete nur akzeptiert, wenn ausgehende Antwortpakete über das gleiche Interface geroutet würden. Dadurch können Sie – auch ohne Filter – die Akzeptanz von Paketen mit gefälschten IP-Adressen verhindern.
- <span id="page-29-3"></span><span id="page-29-2"></span>**Route Announce** Diese Option ermöglicht die Einstellung, wann ggf. aktivierte Routing Protokolle (z.B. RIP) die für dieses Interface definierten IP Routen propagieren sollen.
	- **Proxy Arp** Mit Hilfe von **►► Proxy ARP** kann das Gateway ►► ARP-Requests aus dem eigenen LAN stellvertretend für diesen spezifischen WAN Partner beantworten. Wenn ein Host im LAN eine Verbindung zu einem anderen Host im LAN oder zu einem WAN Partner aufbauen will, aber dessen Hardware-Adresse (MAC Adresse) nicht kennt, sendet er einen sogenannten ARP-Request als ➤➤ **Broadcast** ins Netz. Wenn auf dem Gateway Proxy ARP aktiviert ist und der gewünschte Ziel-Host z.B. über eine Host-Route erreichbar ist, beantwortet das Gateway den ARP-Request mit seiner eigenen Hardware-Adresse. Dies ist für den Verbindungsaufbau ausreichend: Die ➤➤ **Datenpakete** werden an das Gateway geschickt, das sie dann an den gewünschten Host weiterleitet.

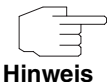

Achten Sie darauf, dass beim definierten WAN Partner ebenfalls Proxy ARP aktiviert ist.

Das Menü **ADVANCED SETTINGS** besteht aus folgenden Feldern:

<span id="page-30-4"></span><span id="page-30-3"></span><span id="page-30-2"></span><span id="page-30-1"></span><span id="page-30-0"></span>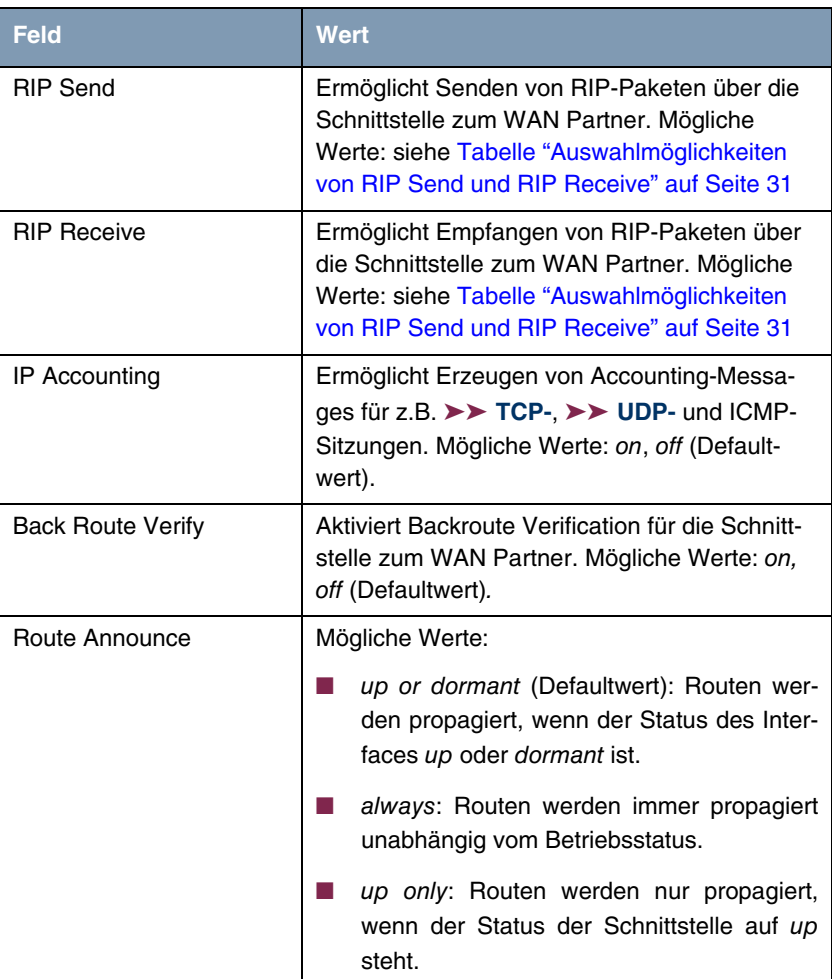

<span id="page-31-3"></span><span id="page-31-1"></span>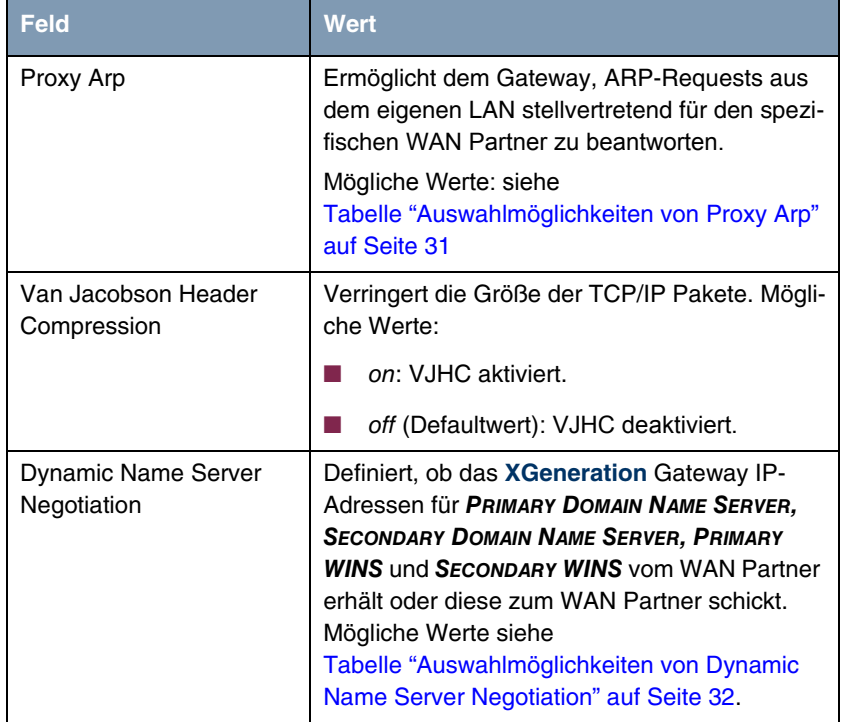

<span id="page-31-0"></span>Tabelle 4-8: Felder im Menü **ADVANCED SETTINGS**

<span id="page-31-2"></span>**RIP SEND** bzw. **RIP RECEIVE** enthalten folgende Auswahlmöglichkeiten:

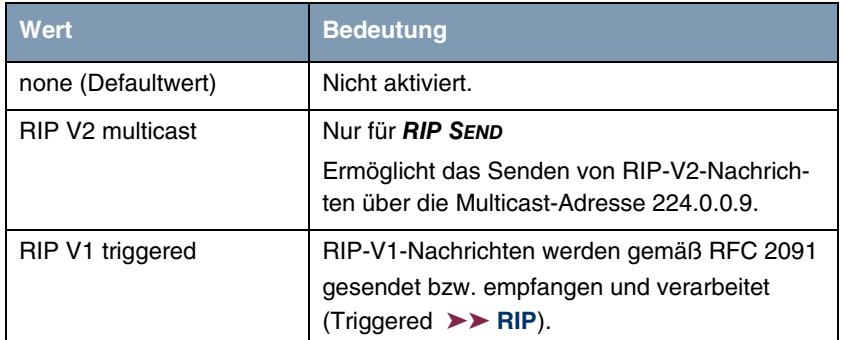

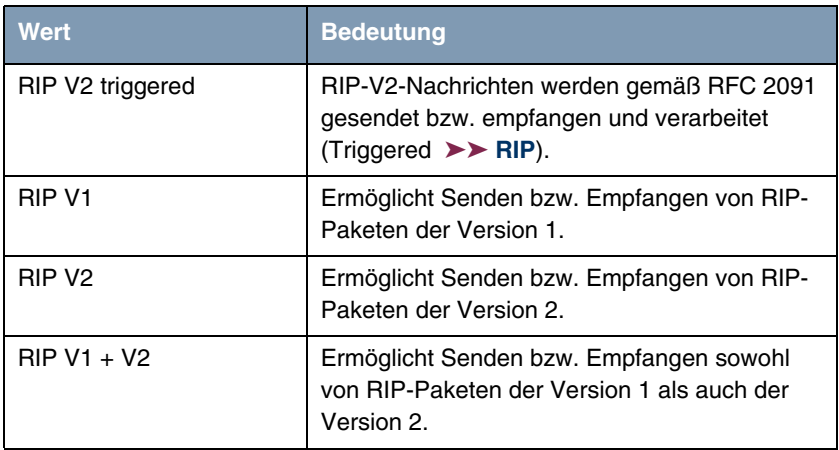

<span id="page-32-0"></span>Tabelle 4-9: Auswahlmöglichkeiten von **RIP SEND** und **RIP RECEIVE**

<span id="page-32-2"></span>**PROXY ARP** enthält folgende Auswahlmöglichkeiten:

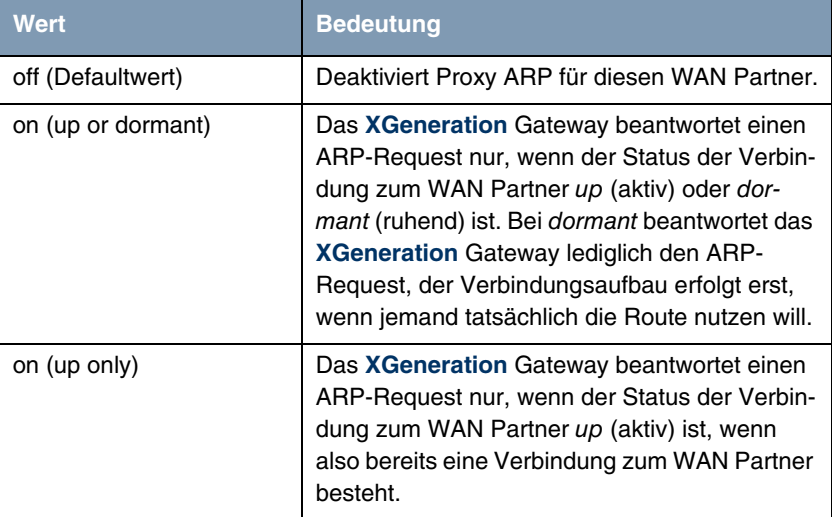

<span id="page-32-1"></span>Tabelle 4-10: Auswahlmöglichkeiten von **PROXY ARP**

<span id="page-33-1"></span>**DYNAMIC NAME SERVER NEGOTIATION** enthält folgende Auswahlmöglichkeiten:

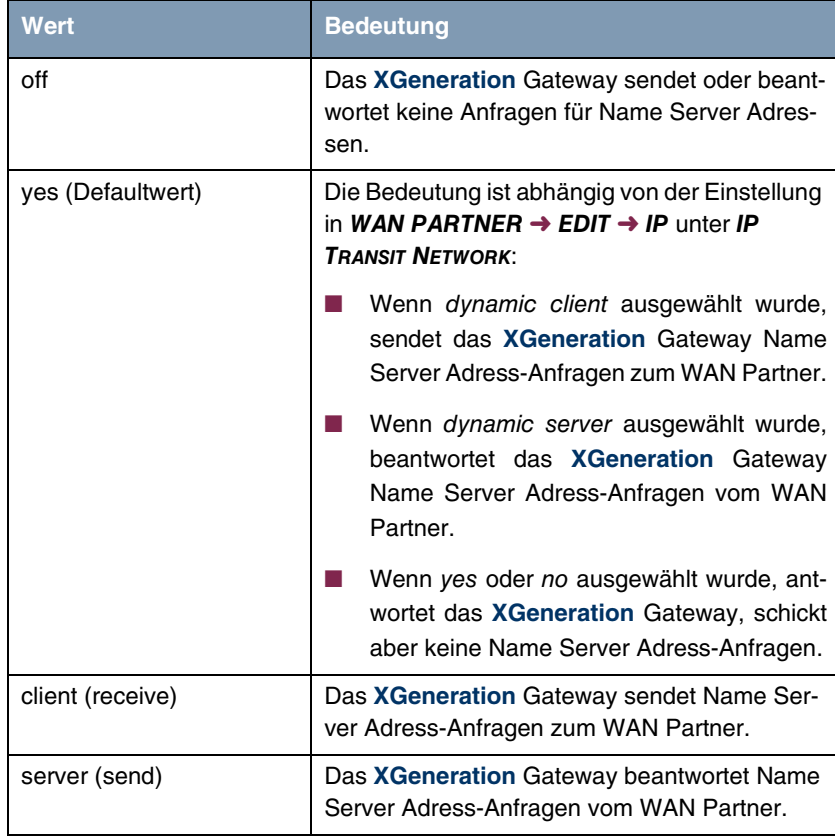

<span id="page-33-0"></span>Tabelle 4-11: Auswahlmöglichkeiten von **DYNAMIC NAME SERVER NEGOTIATION**

# <span id="page-34-1"></span><span id="page-34-0"></span>**5 Untermenü Bridge**

**Im Folgenden wird das Untermenü BRIDGE beschrieben.**

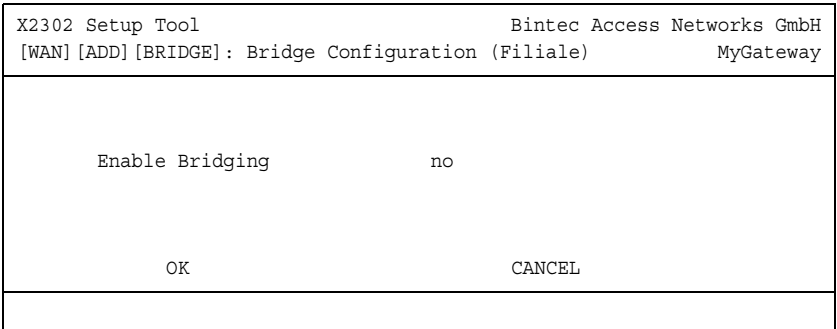

Das **XGeneration** Gateway kann im Bridging-Modus betrieben werden.

Im Gegensatz zu einem ➤➤ **Router** arbeiten Bridges auf Schicht 2 des ➤➤ **OSI-Modells**, sind von höheren Protokollen unabhängig und übertragen Datenpakete anhand von ➤➤ **MAC-Adressen**.

Bridges werden eingesetzt, um Netze physikalisch zu entkoppeln und um den Datenverkehr im Netz einzuschränken, indem über Filterfunktionen Datenpakete nur in bestimmte Netzsegmente gelangen können.

Um das **XGeneration** Gateway im Bridging-Modus zu betreiben, muss die Funktion im Feld **BRIDGING** für das jeweilige Ethernet-Interface des LAN aktiviert werden.

Um den spezifischen WAN Partner in das Bridging mit einzubeziehen, wird der Wert für **ENABLE BRIDGING** auf yes gestellt (Defaultwert ist no).

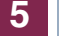

# <span id="page-36-0"></span>**Index: WAN Partner**

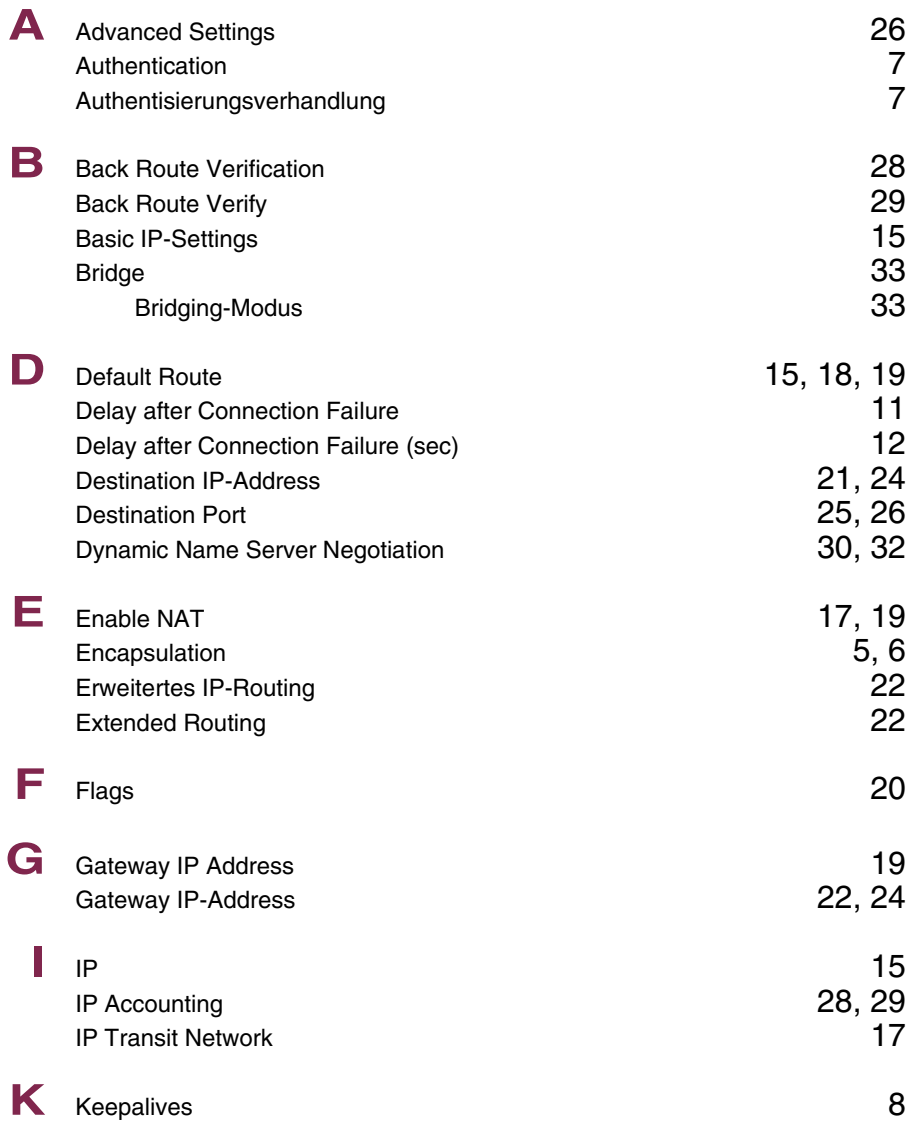

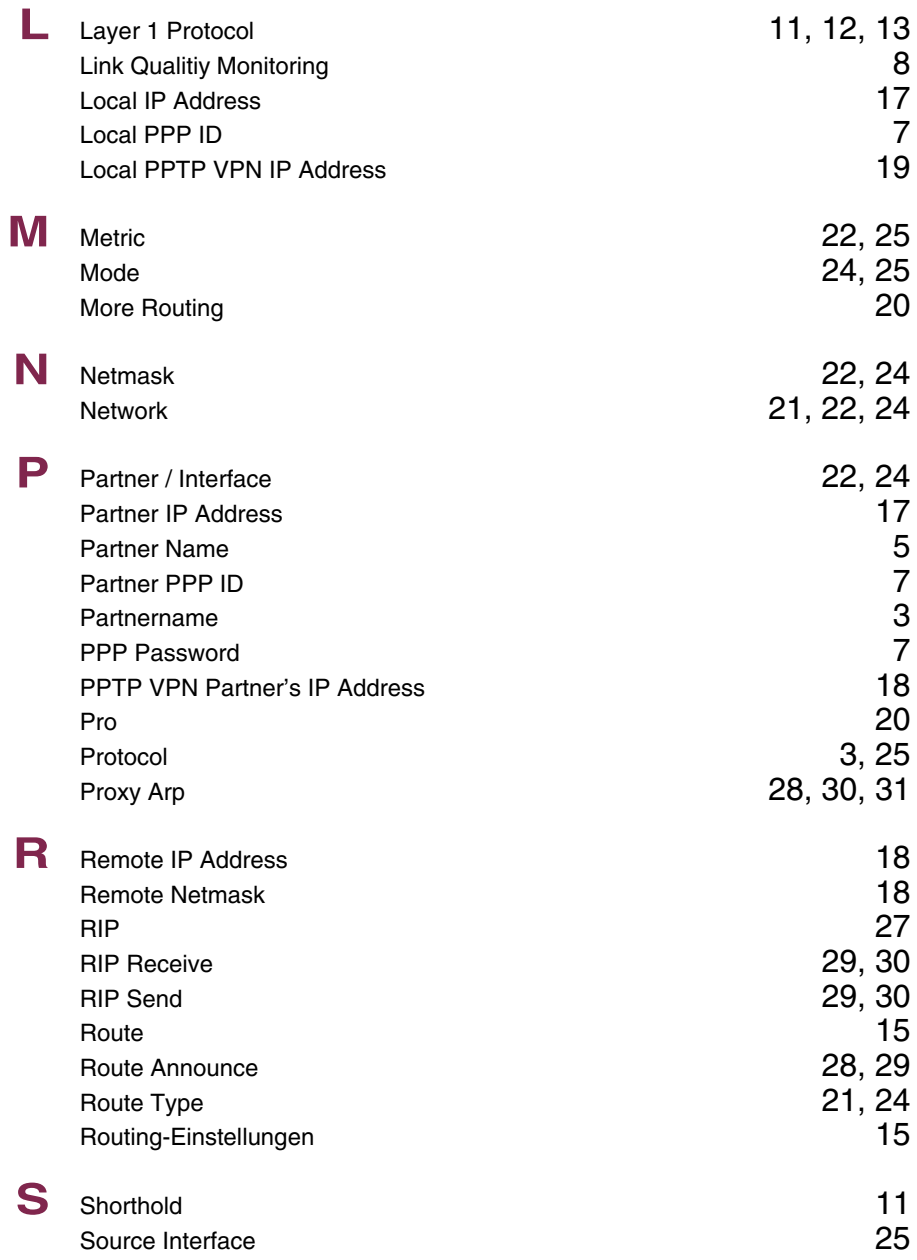

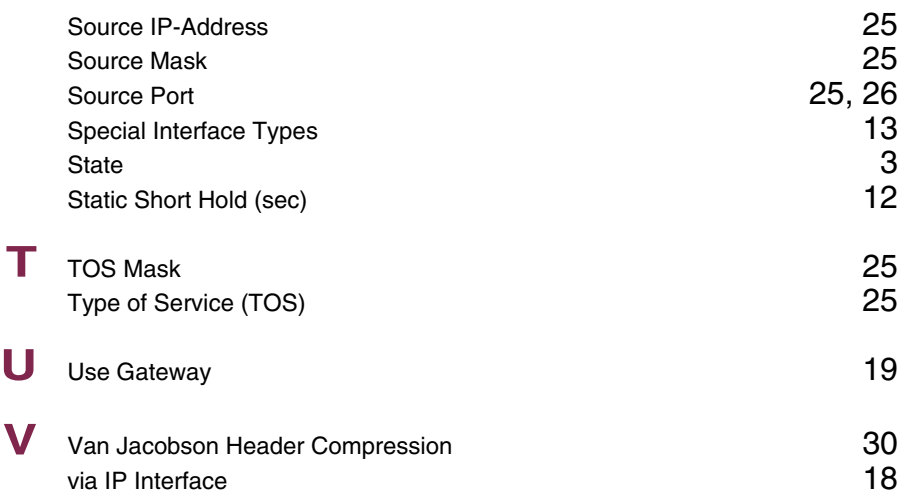

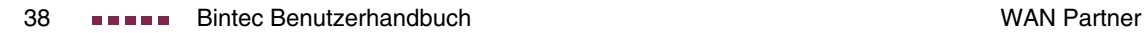